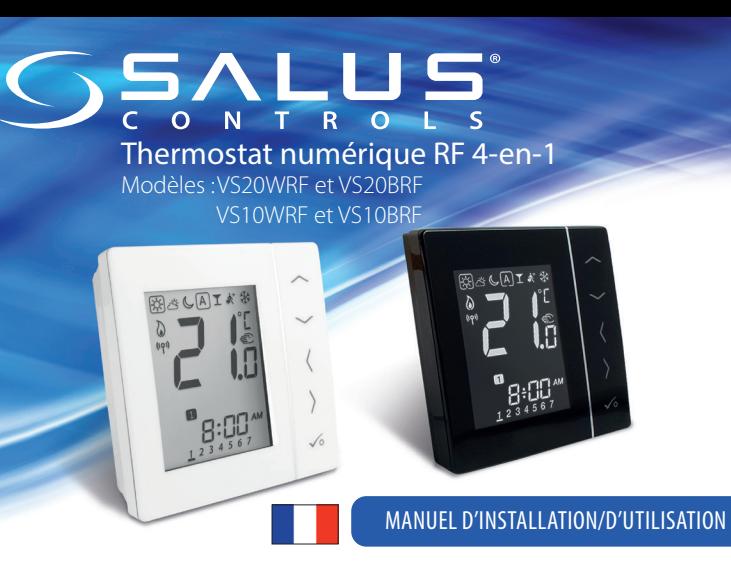

Ce produit est conforme à la norme 2011/65/EU et à la Directive sur les équipements radio (RED) 2014/53/EU. Texte complet de la déclaration de conformité de l'UE disponible sur le site www.saluslegal.com. ((Q)) 2405-2480MHz; <14dBm

#### **Conformité du produit**

#### **Informations relatives à la sécurité**

Utilisez le produit dans le respect des réglementations. Conçu pour un usage intérieur Maintenez votre appareil au sec. Déconnectez votre appareil avant de le nettoyer avec un chiffon sec.

**Coupez toujours l'alimentation secteur c.a. avant d'installer ou de travailler sur des composants qui nécessitent une alimentation 230 V c.a. 50 Hz.**

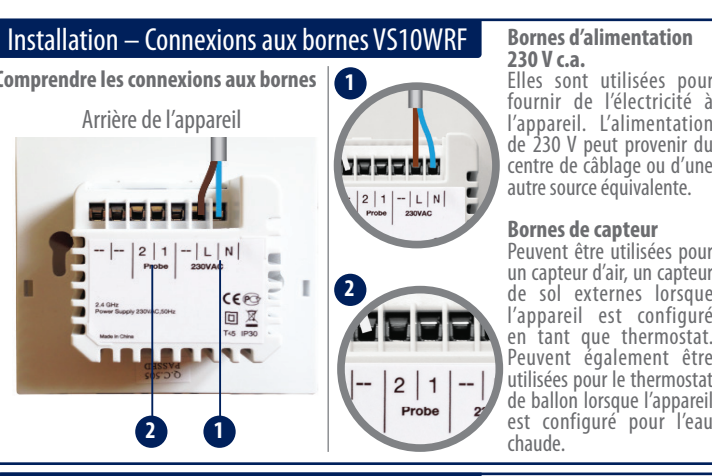

Appariement du radiateur avec une connexion Internet **1**  $\cdot$  **2**  $\cdot$  **1 1 1 5 4** echerche d'équipement Aiouter u DOLIVE appare Si vous souhaitez ajouter un appareil à l'application, appuyez sur Analyse des appareils. Le voyant de la passerelle commence à clignoter en rouge. **6 7**  $\widehat{\phantom{m}}$ LIJE LIJ  $-L$ iF H $\overline{C}$  $-$  Rd **8 9**  $\lambda$ . . L'5  $\langle$  $\rightarrow$  $-$  Rd  $J\sigma \cdot \sigma$  $\checkmark$ ↸ **GENLUS** Attendez jusqu'à ce que Gsalus  $555111$ la DEL s'allume en rouge continu. Appuyez une fois  $\Omega$ sur la touche ouverture/ fermeture. Lorsque le processus d'initialisation est tiné, la DEL s'éteint  $5511$  $C = 1115$ ((၇)) Maintenez enfoncé  $\circ$ pendant 10 secondes jusqu'à ce que le voyant de la TRV clignote en rouge. 10 s **10 11**  $\sim$  $\overline{\phantom{0}}$  $PR_{L}$  $DE$ **12 13**  $\sim$ **ES**  $\left( \right)$  $DE$   $\sim$  $\frac{12.50}{234567}$ **14**  $-75$  $\frac{12.50}{123456}$ **15** Veuillez suivre les instructions à l'écran afin de compléter le processus d'appariement.

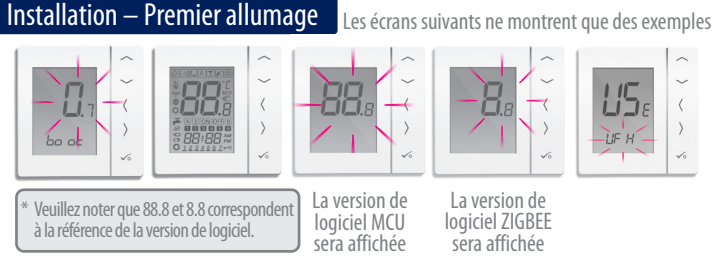

Assurez-vous que la passerelle universelle est installée. Vous pouvez l'utiliser avec ou sans connexion Internet. La DEL s'allume en bleu lorsque l'appareil est connecté à Internet et en rouge lorsqu'il n'y a pas de connexion Internet.

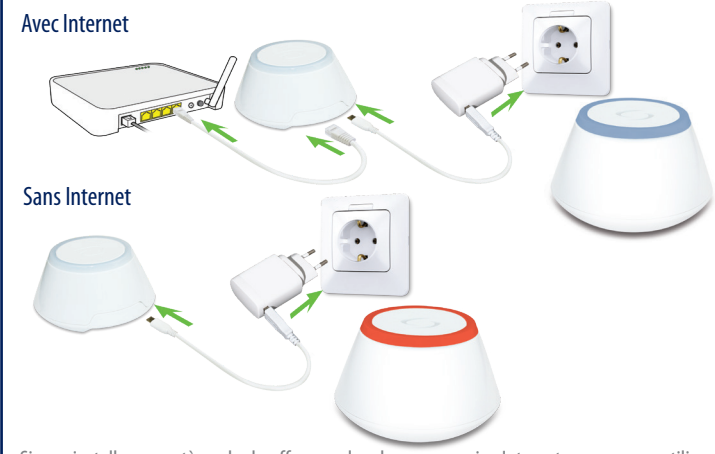

Si vous installez un système de chauffage par le sol sans connexion Internet, vous pouvez utiliser le combinateur du KL08RF au lieu de la passerelle universelle.

Montez le boîtier arrière du thermostat sur le mur. Insérez ensuite les piles et ajoutez le boîtier avant. Assurez-vous d'utiliser 4 piles alcalines AAA.

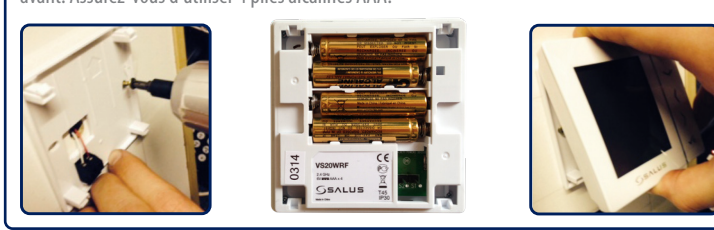

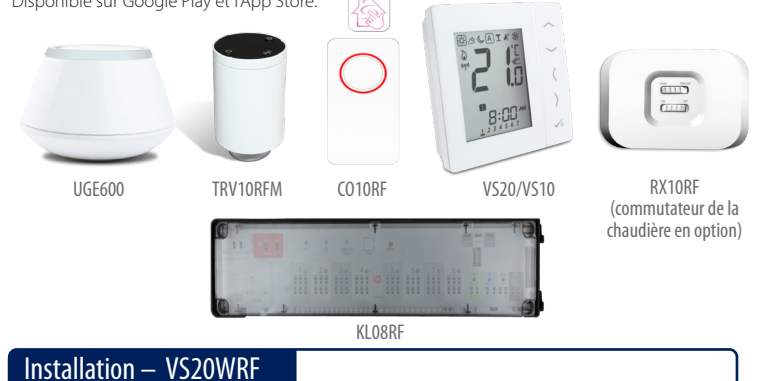

## Installation – Allumage de vos appareils

Veuillez suivre la procédure d'installation décrite pour tous les appareils. Après l'installation, vos appareils

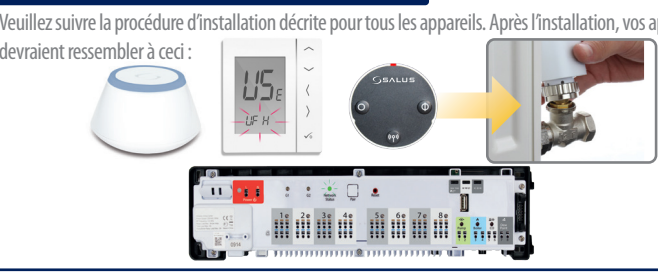

## Installation – Récepteur RX10RF (en option)

**Remarque :** veuillez installer le récepteur RX10RF de votre radiateur. De cette manière, le thermostat peut communiquer avec la chaudière, vous donnant la possibilité d'activer ou de désactiver la chaudière. Le récepteur RX10RF est optionnel et doit être acheté séparément.

#### **Salus Controls GmbH**  Dieselstraße 34, Muhlheim am Main D-63165, Germany

Tél. : +49 (0) 6108 825850 info@saluscontrols.fr

# www.saluscontrols.fr

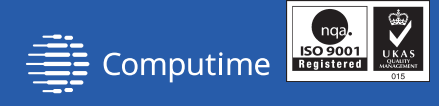

Salus est membre du groupe Computi

SALUS Controls plc maintient une politique de développement continu de ses produits et se réserve donc le droit de modifier les caractéristiques, la **CE EHE 区** conception et les matériaux des produits indiqués dans la présente brochure

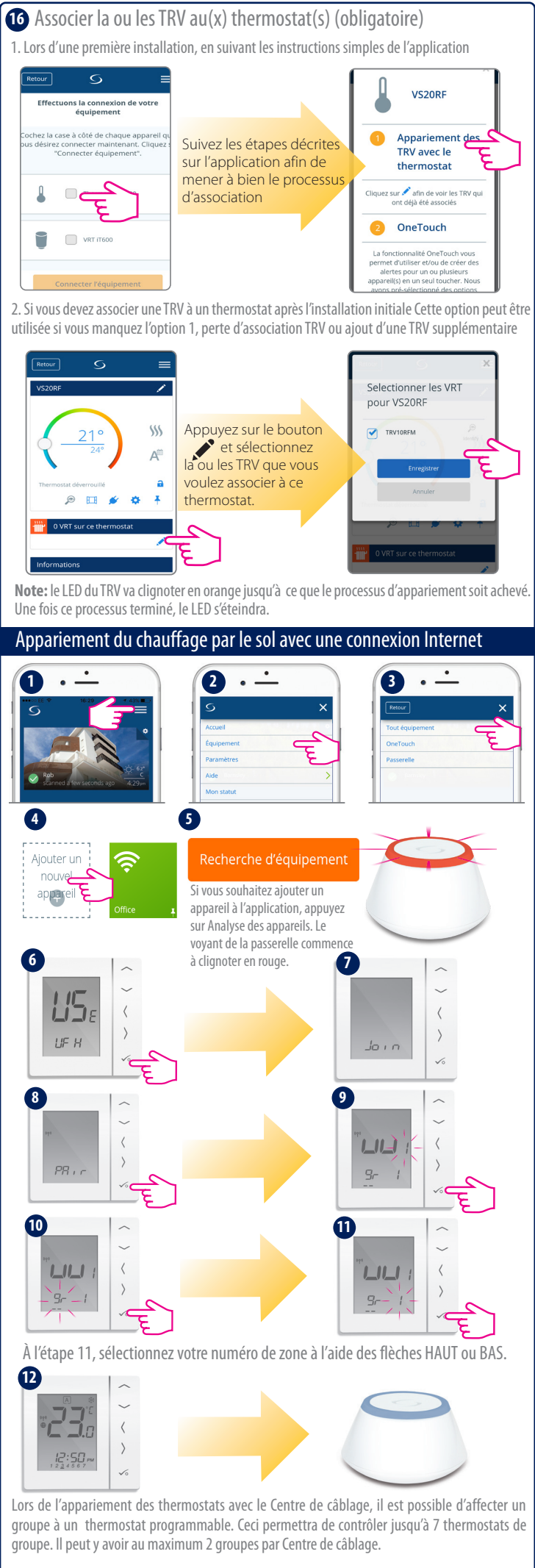

Veuillez suivre les instructions à l'écran afin de compléter le processus d'appariement. **1333 le les instructions à l'écran afin de compléter le processus d'appariement.** 

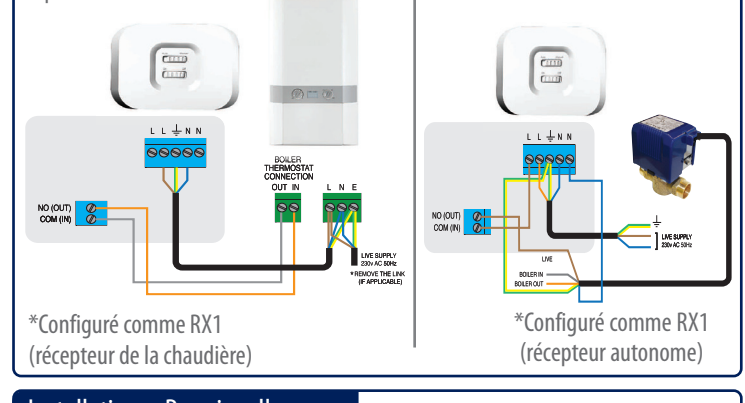

#### **Introduction**

Nous vous remercions d'avoir acheté le thermostat d'ambiance 4-en-1. Il doit être utilisé avec la passerelle universelle UGE600 (vendue séparément) lorsqu'une connexion Internet est disponible ou avec le KL08RF du système de chauffage par le sol lorsqu'il n'y a aucune connexion Internet. La passerelle universelle permet de communiquer avec les autres produits de la gamme iT600 RF. Les autres appareils Zigbee incluent le centre de câblage, le récepteur de système et les TRV. Vous pouvez utiliser votre système iT600 avec l'application Smart Home SALUS. Disponible sur Google Play et l'App Store.

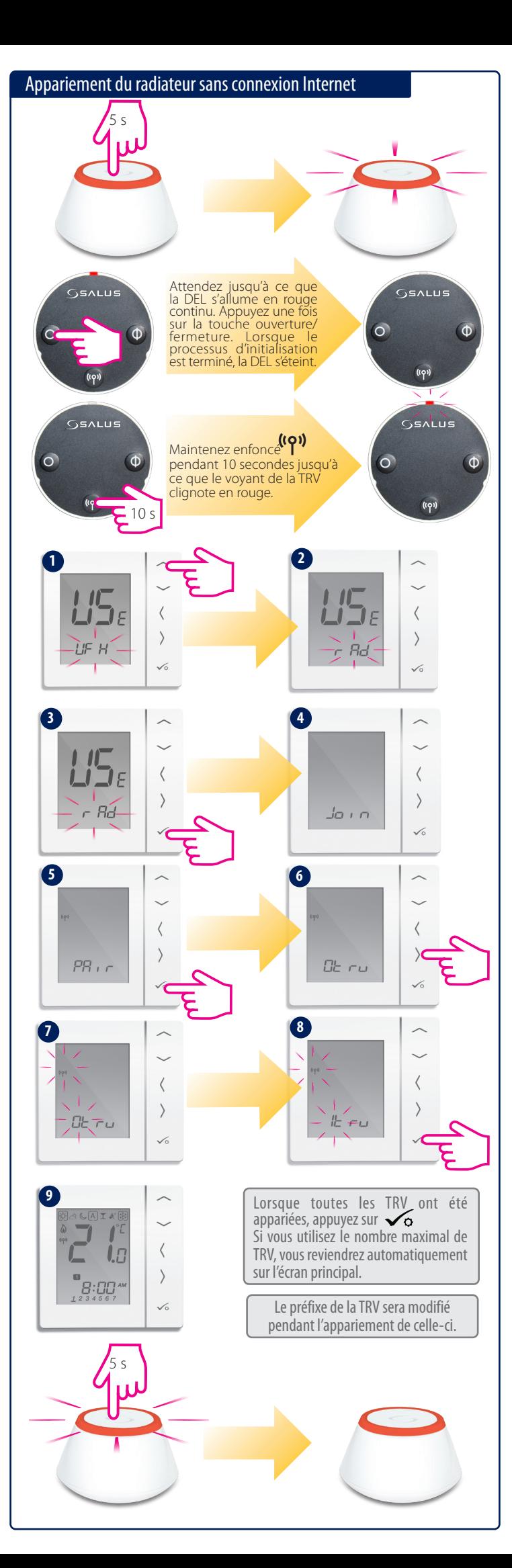

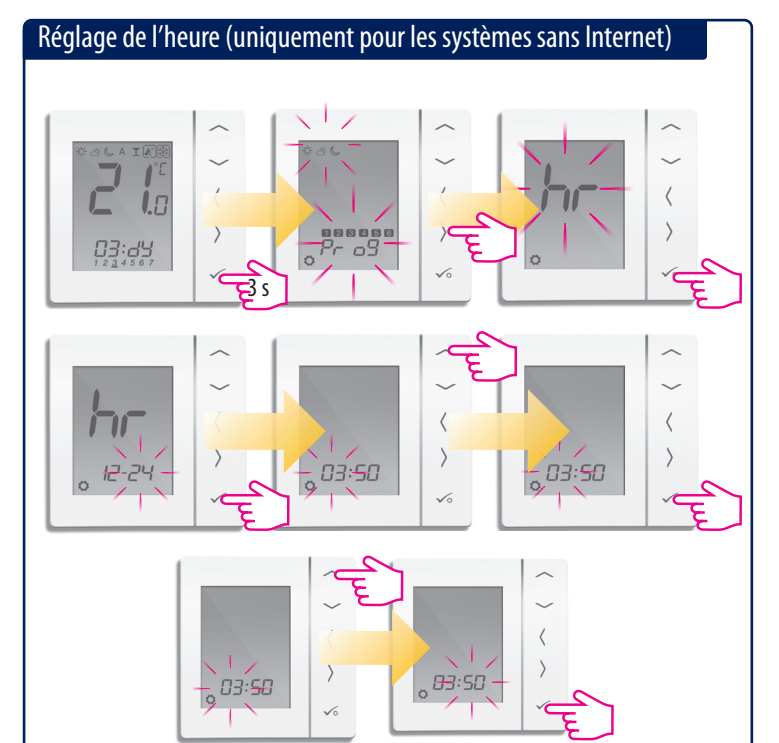

## Réglage de la programmation (uniquement pour les systèmes sans Internet)

## Installation – Vérification des appareils appariés

Si vous souhaitez vérifier quels appareils sont connectés à votre passerelle universelle, utilisez la procédure d'identification.

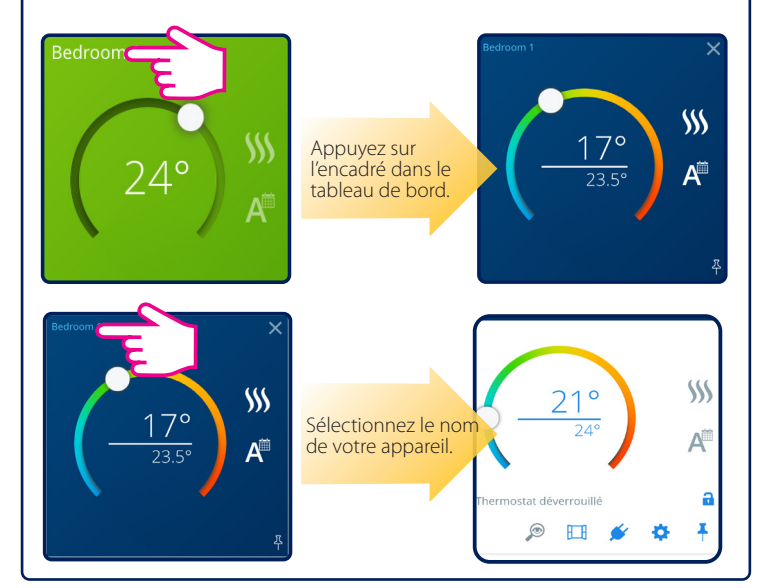

Utilisez  $\sim$  ou  $\sim$  pour sélectionner le type d'appareil. Après avoir fait votre sélection, appuyez sur  $\sim$  pour confirmer.

### Réglages d'usine

 $P_{\Gamma}$   $\Box$  Thermostat programmable  $\overrightarrow{d}$   $\overrightarrow{q}$  Thermostat numérique Minuterie d'eau chaude

Si vous avez fait une erreur ou si vous avez besoin de modifier des paramètres de votre système, veuillez suivre les étapes ci-dessous. Cette action ne doit être effectuée que par votre installateur.

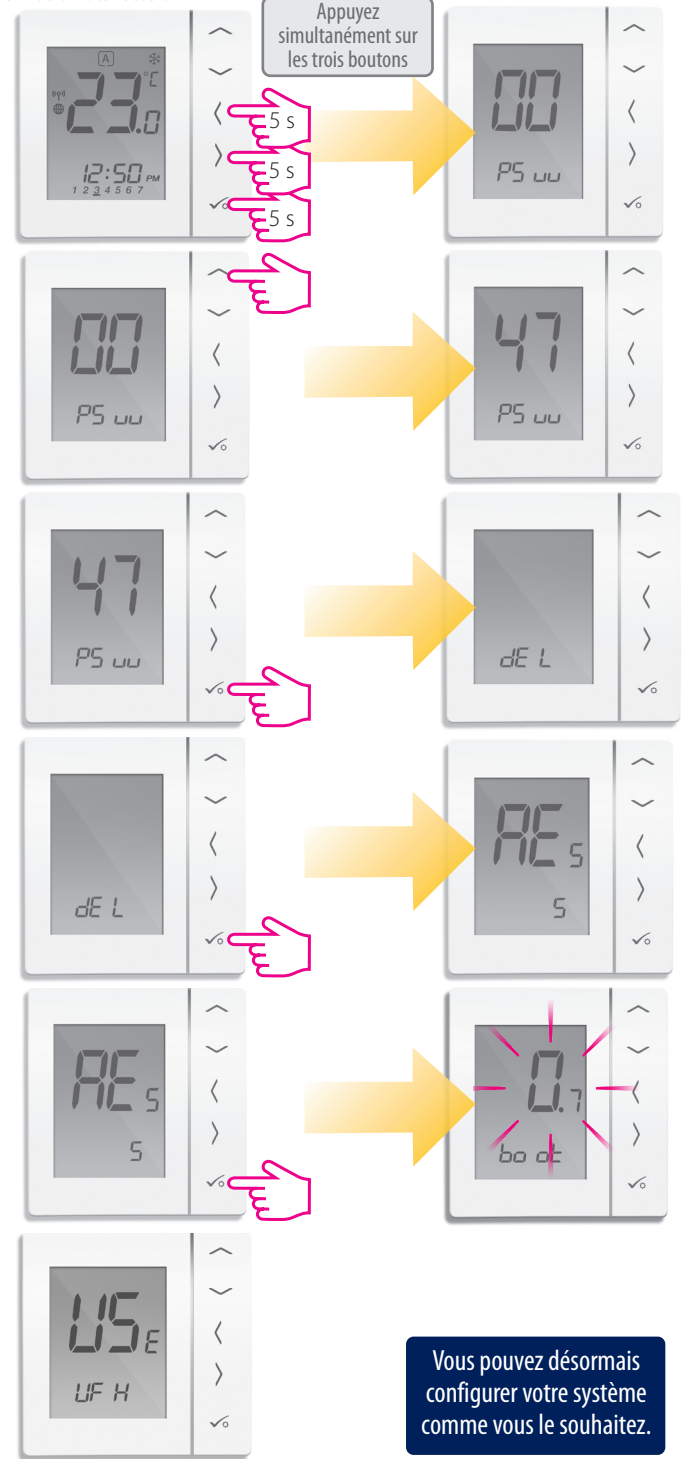

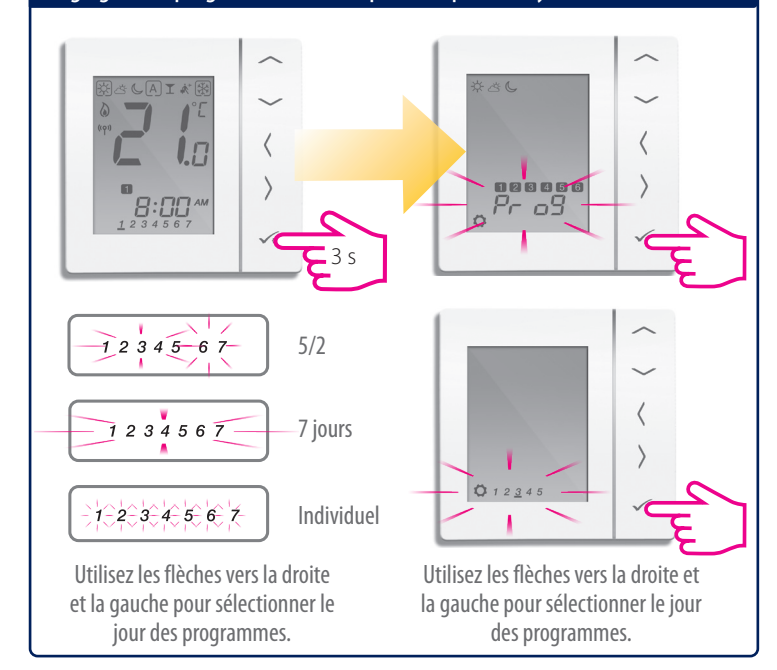

Si le programme préconfiguré ne convient pas à votre application, appuyez simultanément sur les trois touches du bas pendant un bref instant jusqu'à ce que l'écran affiche SEL PROG. Effectuez ces réglages avant d'ajouter le thermostat à la passerelle universelle.

### Installation – Paramètres du système

### **Sélection du type d'appareil**

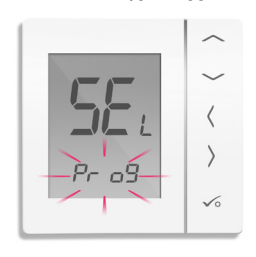

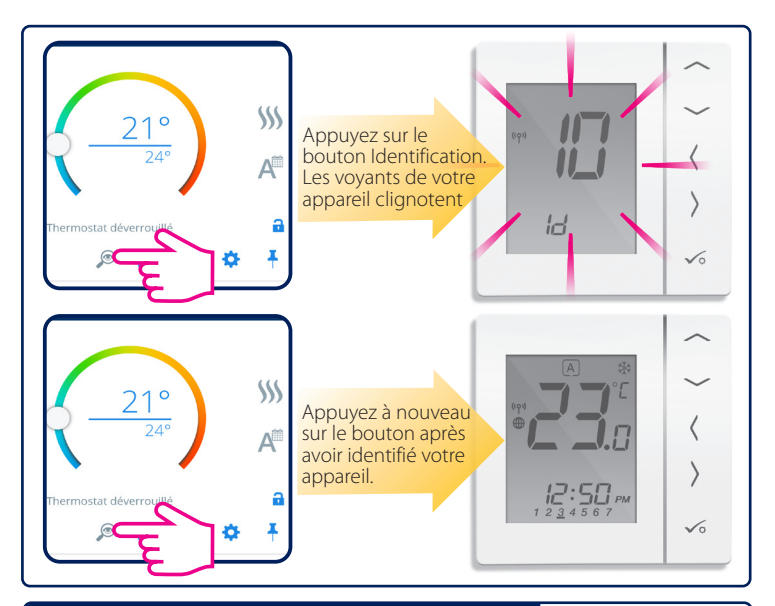

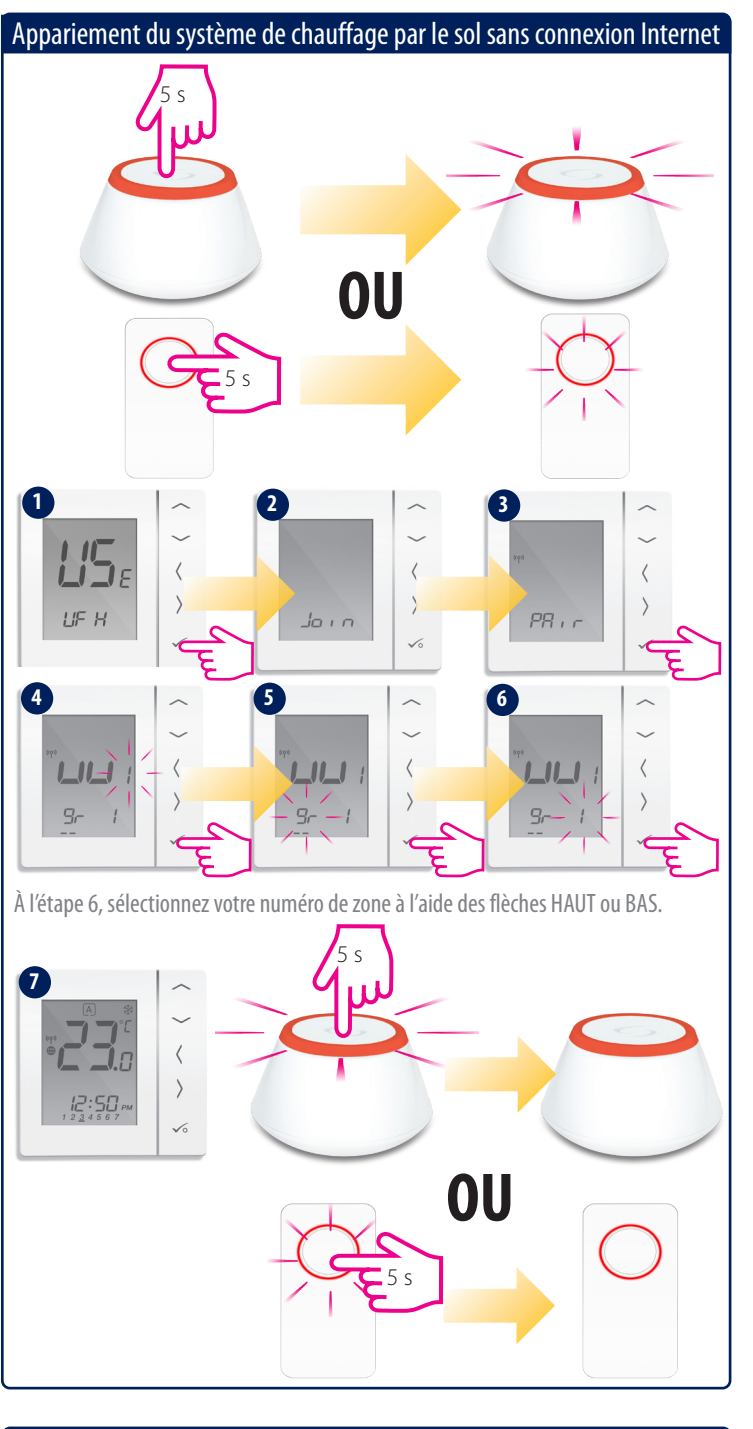

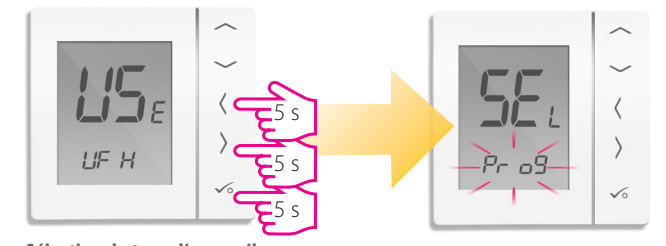